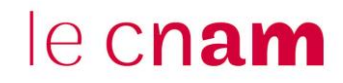

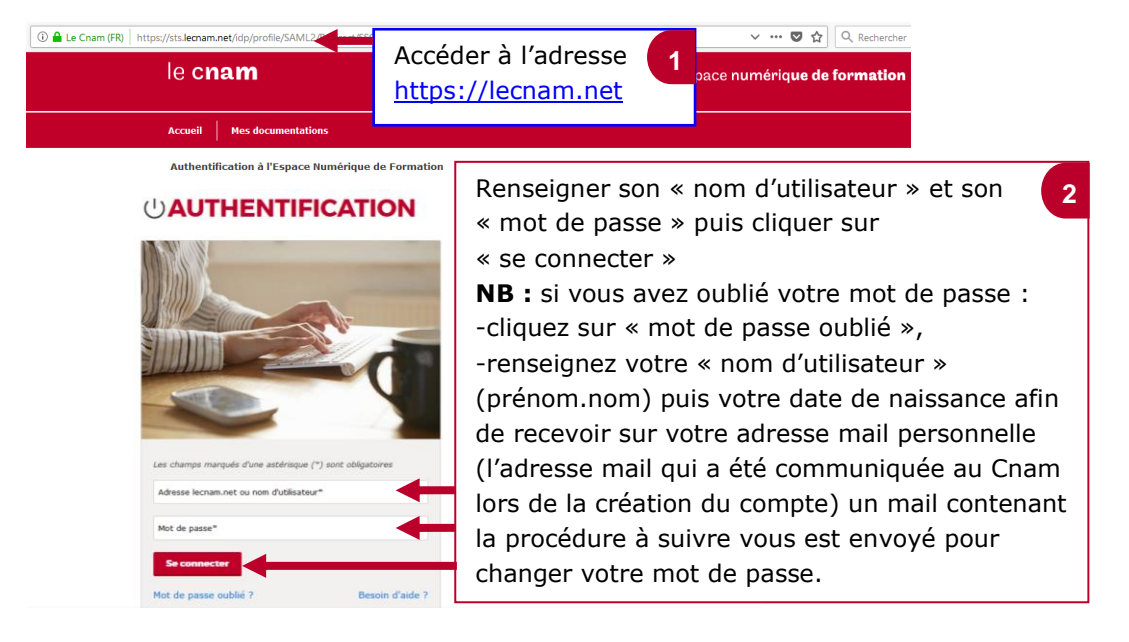

## **1. Se connecter à l'Espace Numérique de Formation (ENF)**

## **2. Accéder aux services et applications de l'ENF**

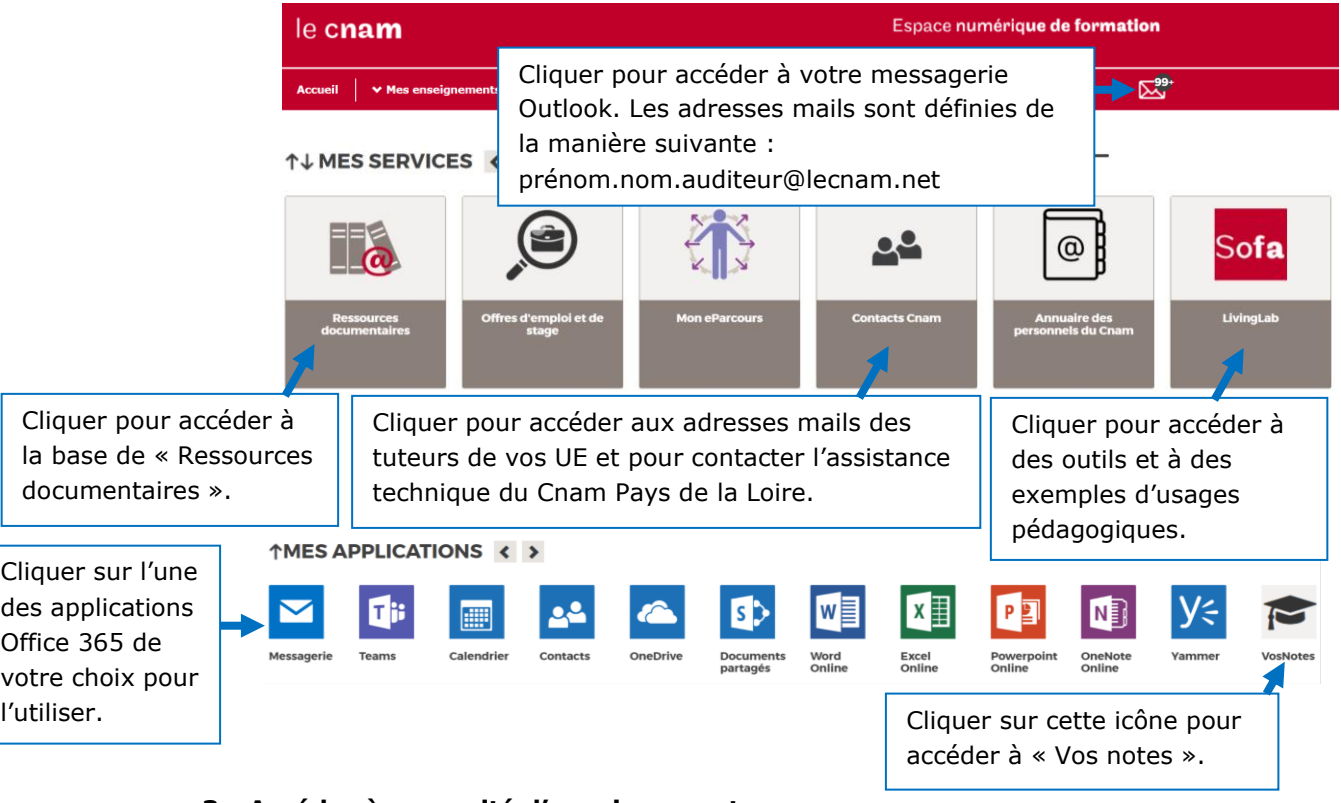

### **3. Accéder à une unité d'enseignement**

Visualiser, à partir de l'onglet « *Mes enseignements* », les UE auxquelles vous êtes inscrit-e. Cliquer sur l'UE de votre choix pour accéder à l'espace Moodle dédié à votre cours.

j

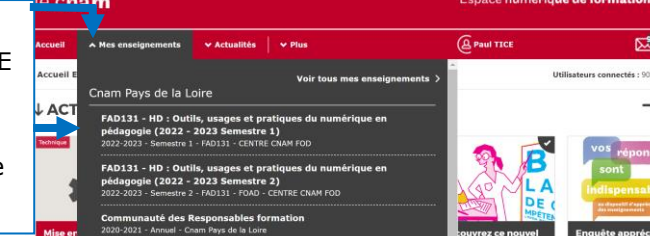

# le cnam

#### **4. Naviguer dans Moodle**

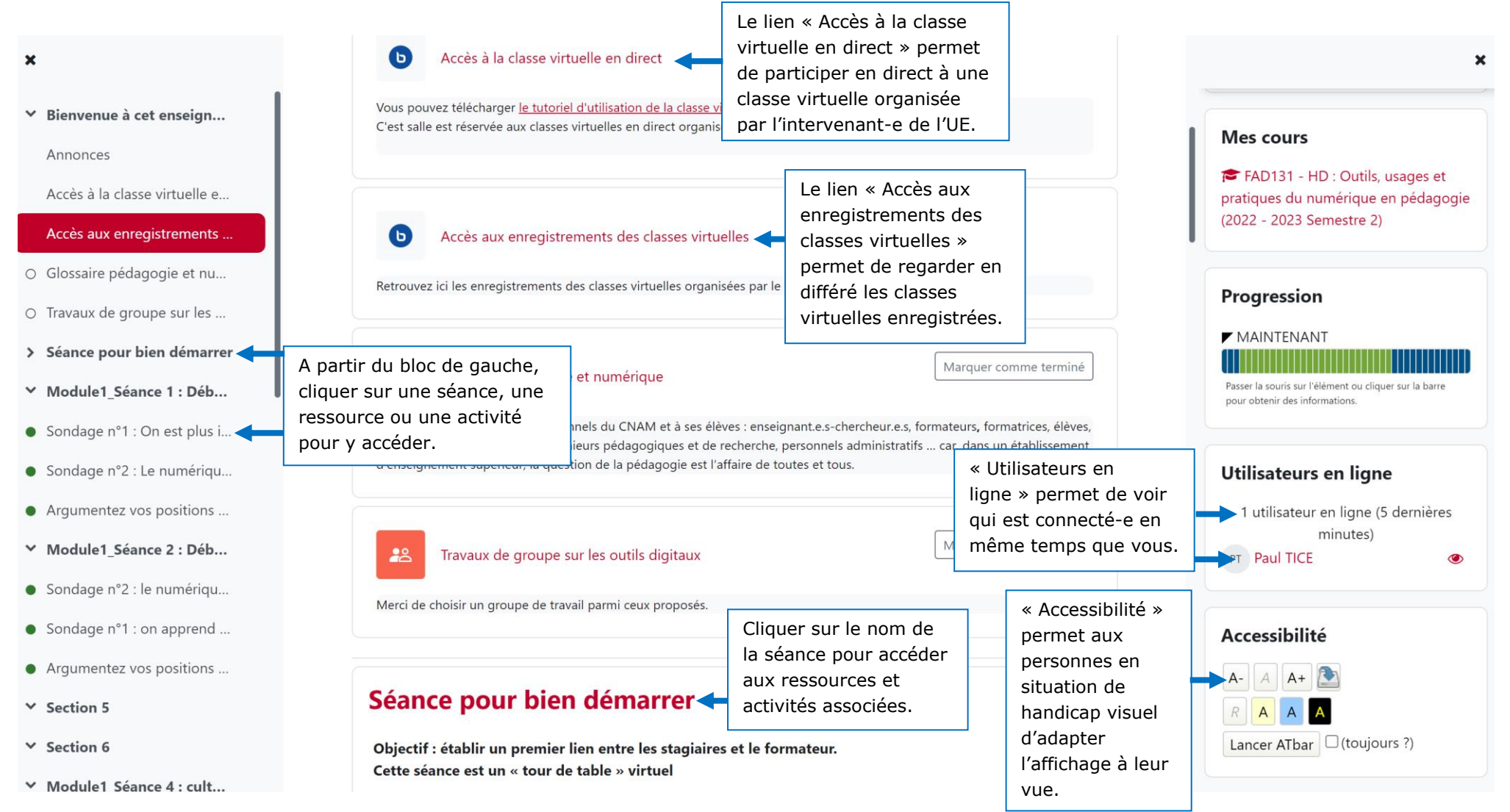

## le cnam

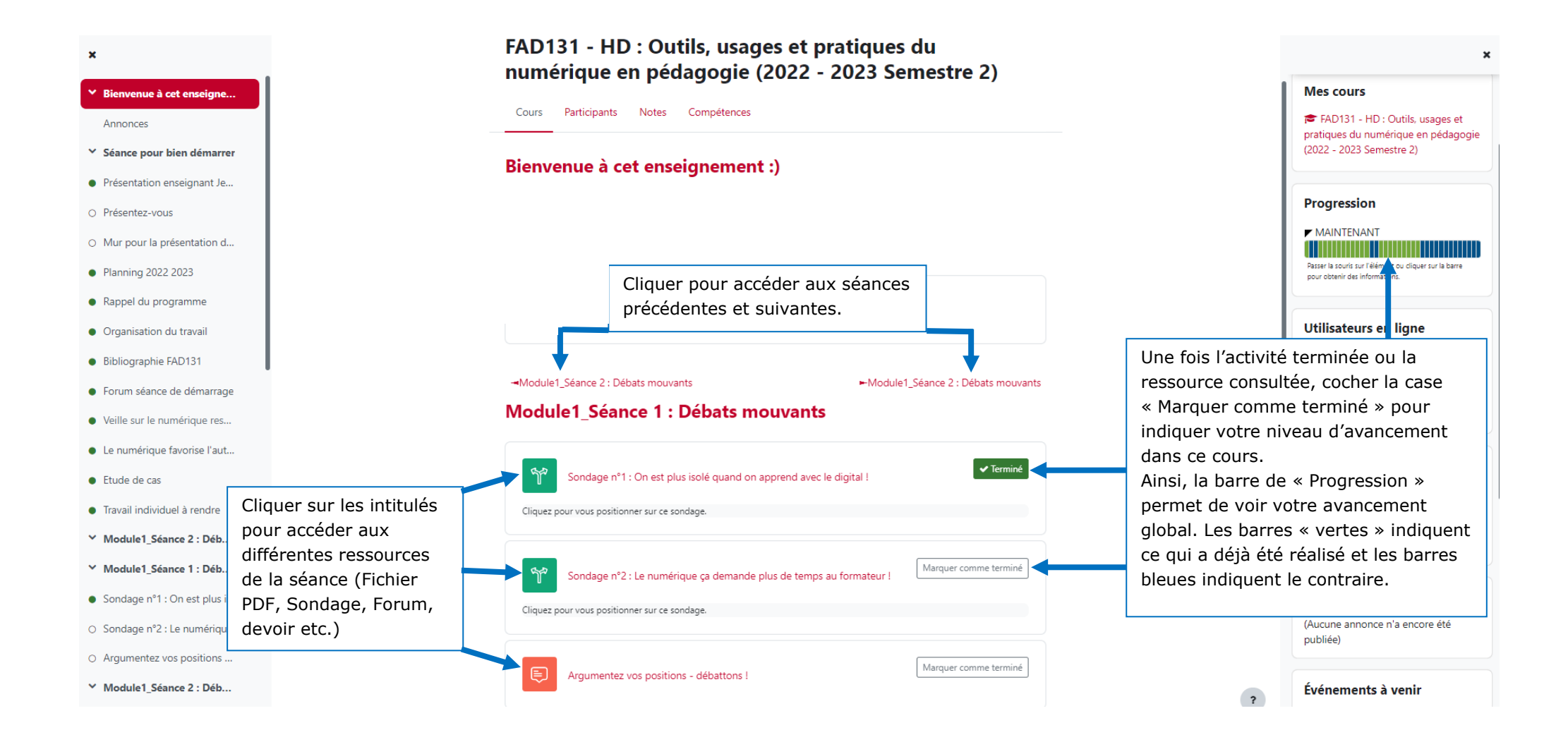